歡迎使用台南市政府教育局暨所屬機關學校各委員會

## 票選系統

# 一、系統開啟畫面

(一)本系統之網址為 <http://vote.tn.edu.tw/modules/vote/index.php> 本系統之路徑為:臺南市政府教育局-常用系統-委員票選

(二)請使用台南市政府認證系統之帳號(身分證)及密碼即可登入。

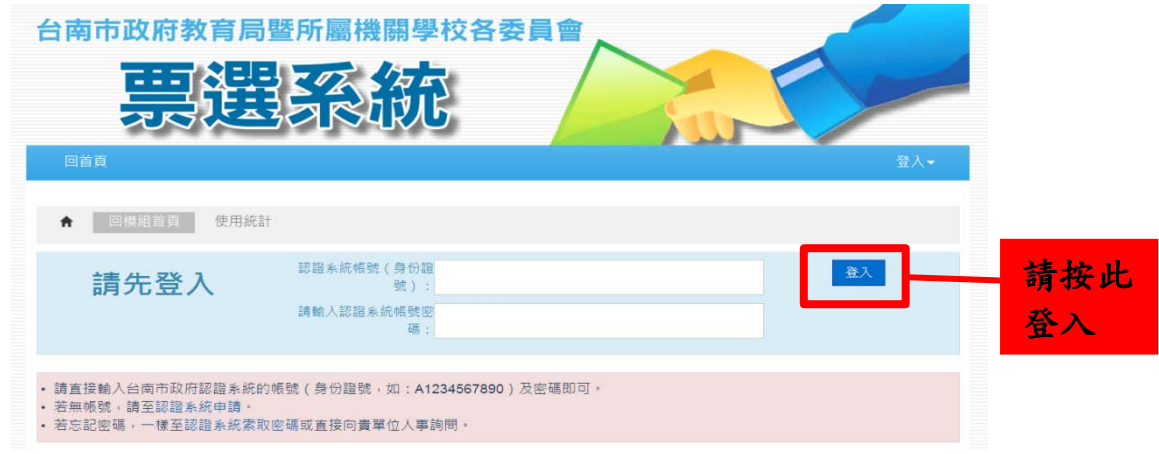

二、新增票選活動:登入後即顯示新增票選活動。

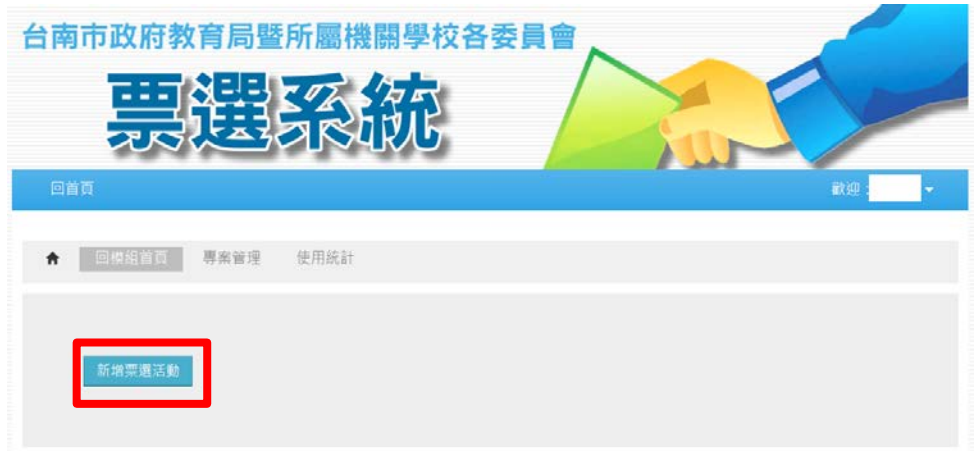

#### 三、票選活動畫面

(一)依序於欄位中輸入使用身份、專案名稱、投票起訖日期、票數、人數。

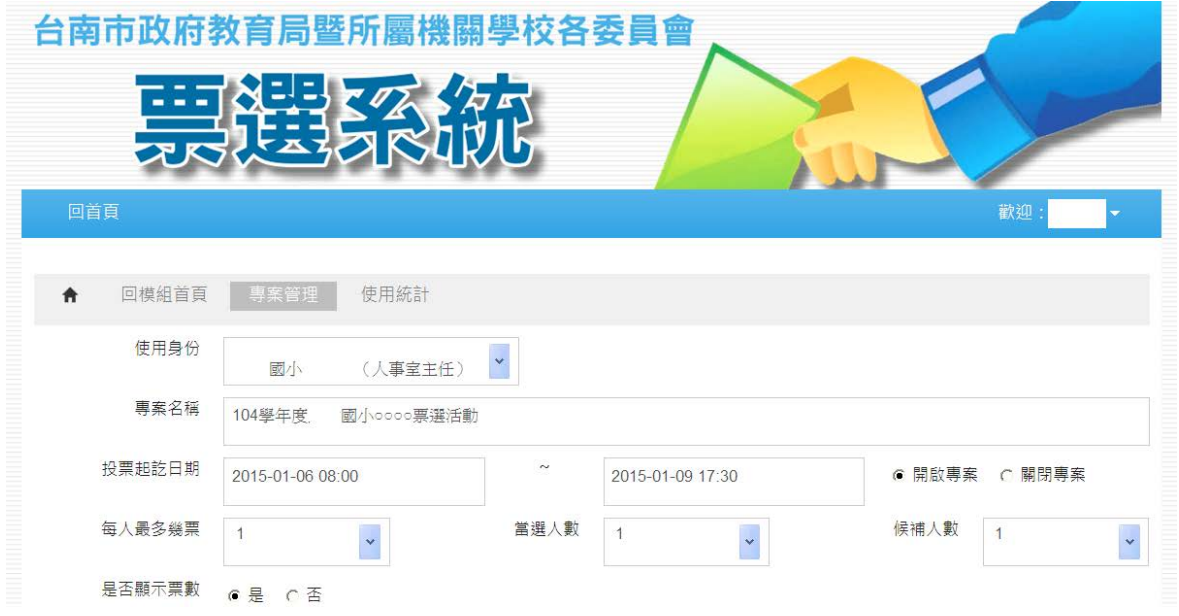

(二)系統會帶出候選人 / 選舉人姓名及職稱,可由左方選單中直接選取符合資格 之候選人 / 選舉人。

1.於左方選單選定候選人(會顯現為藍色),按下 制此符號,即出現在右方選 單成為候選人;若欲移除,請按下

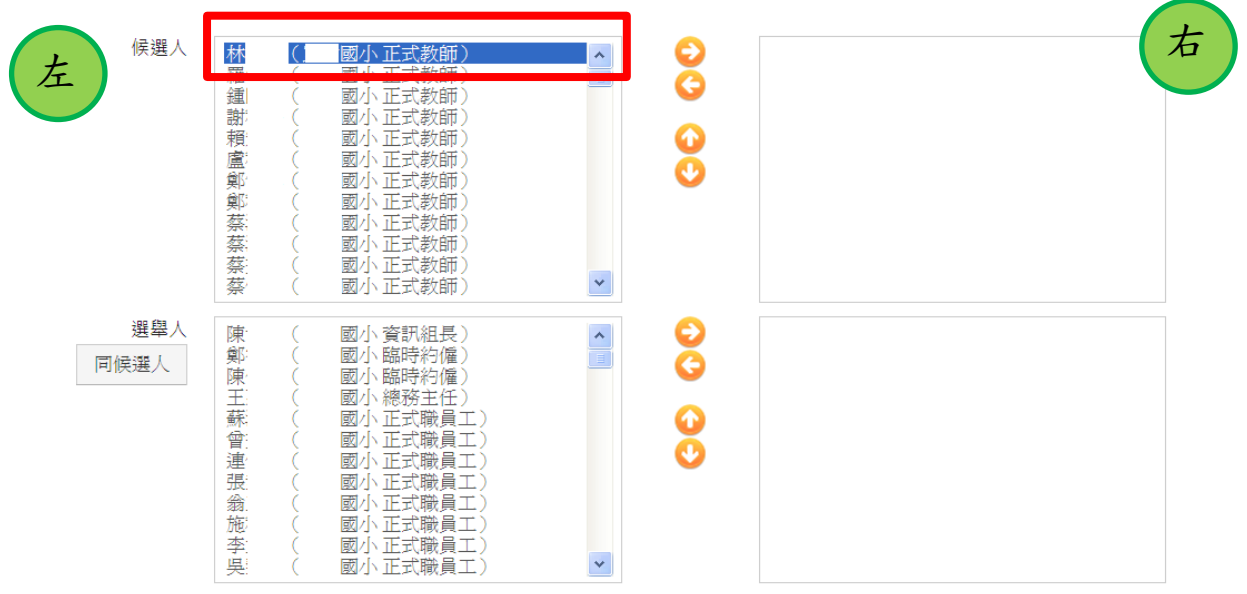

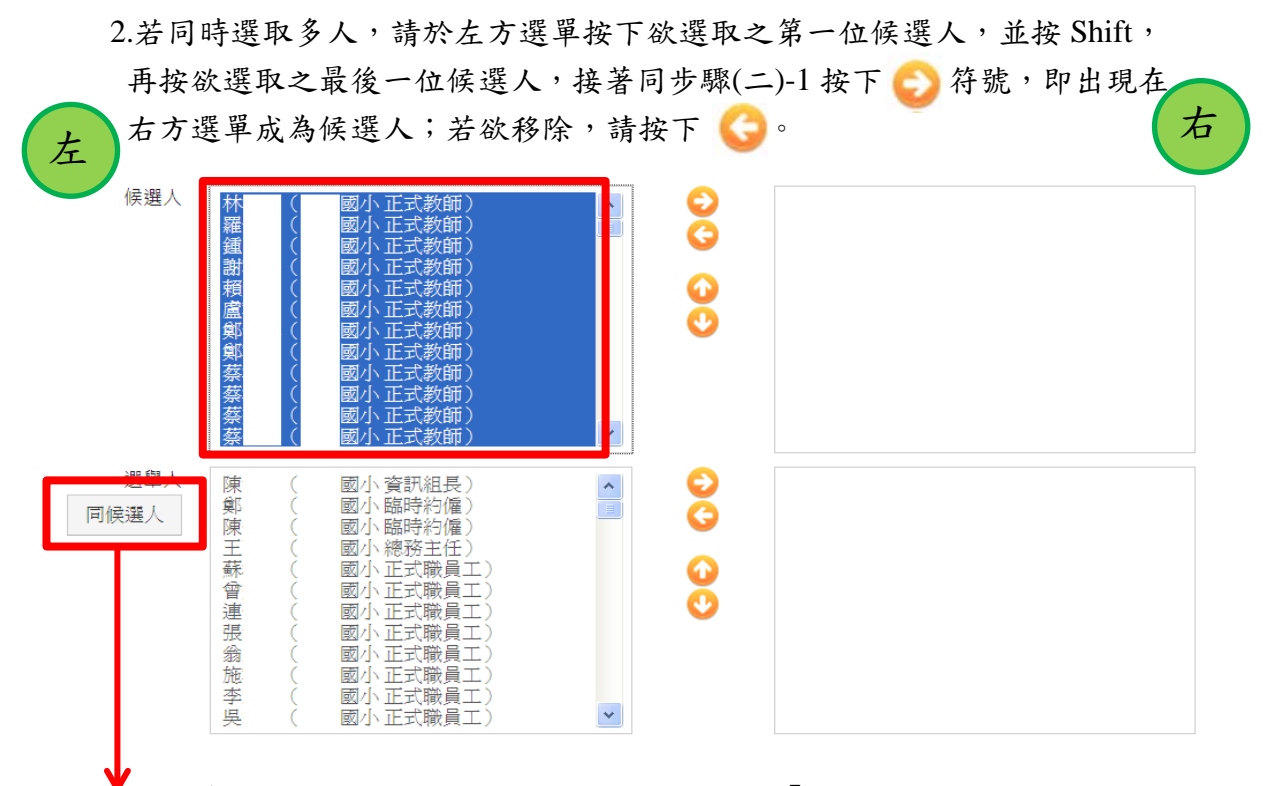

3.如選舉人同候選人時,可於擇定候選人後按下「同候選人」鍵,即可直接 帶入右方選單中。

(三)投票規則說明:輸入票選依據、名額、注意事項等資訊

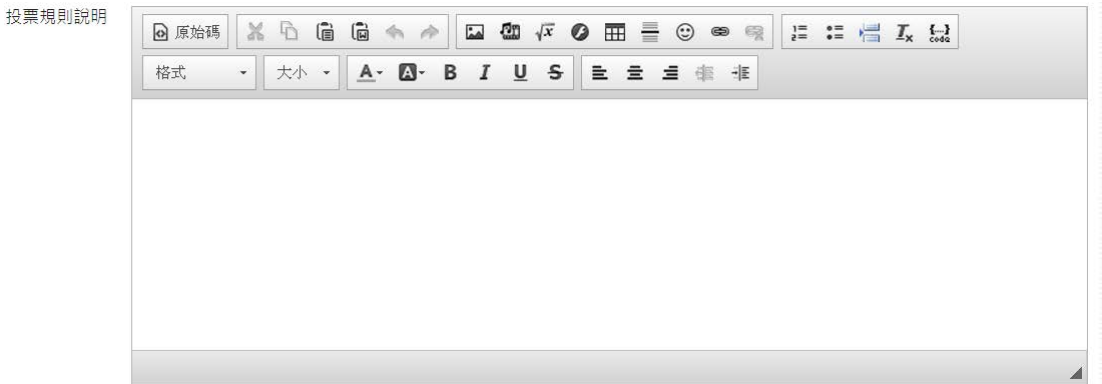

(四)通知信:系統會自動帶入相關資訊,可寄發通知信給選舉人,提醒投票。

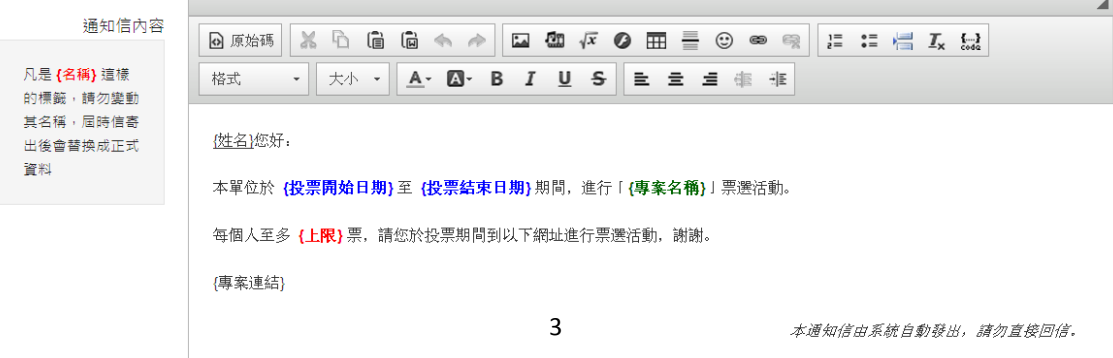

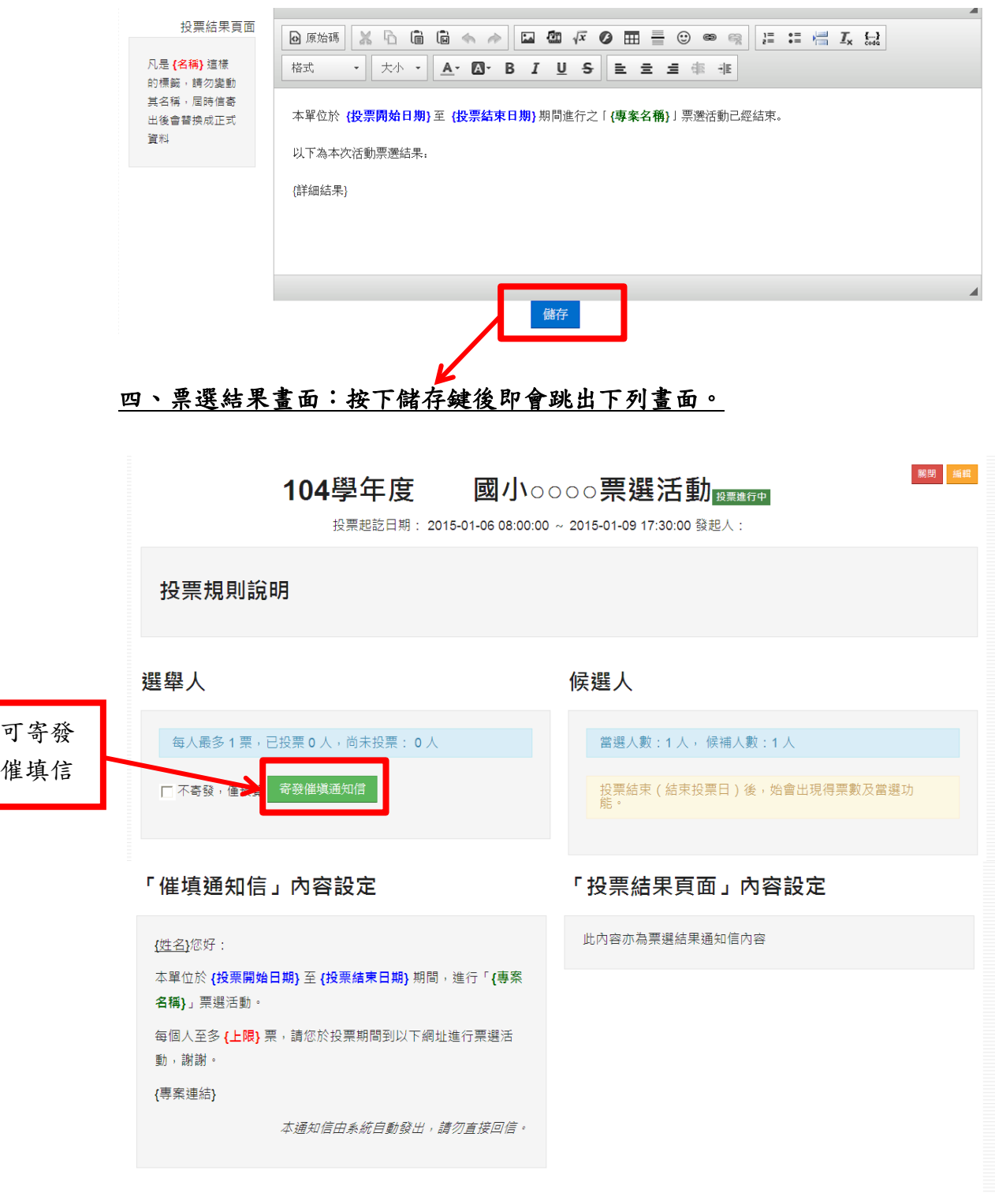

(五)結果通知信:系統會自動帶入相關資訊,選舉結束後可寄發結果通知。

### 四、票選結果畫面**(**承上**)**

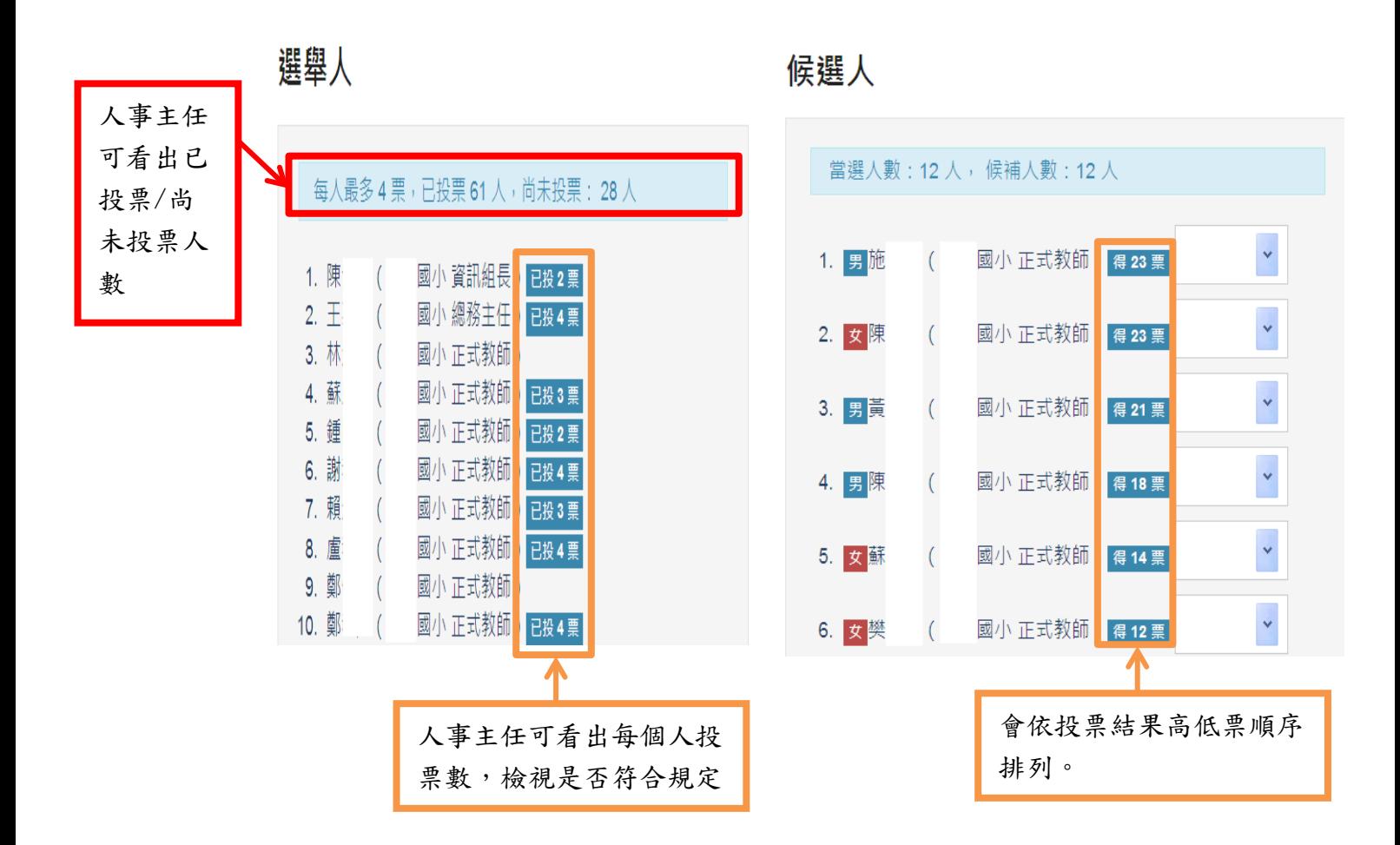

#### 五、專案管理畫面

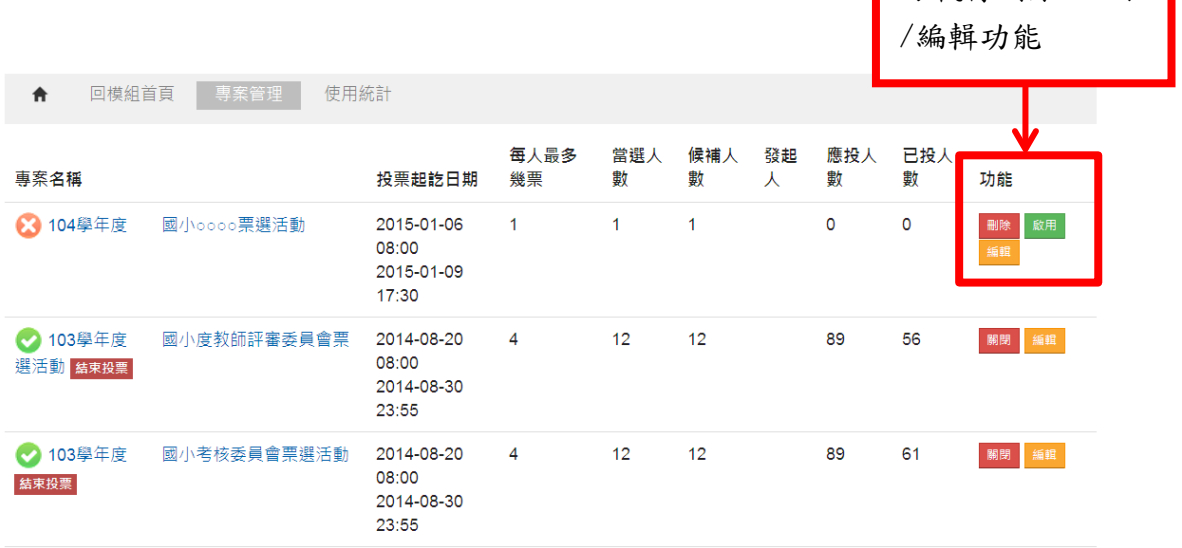

可執行刪除/啟用